#### P2D Revised Log in and Access

• Web App

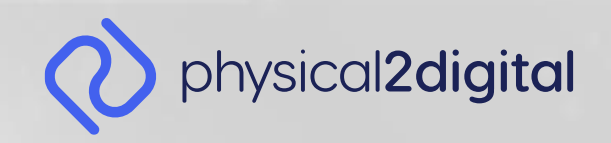

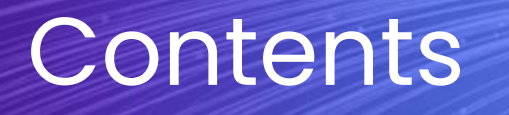

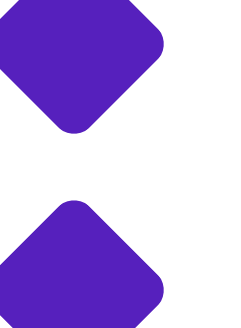

Introduction to the new log in

Setting up your new log in

Using your new log in for multiple sites

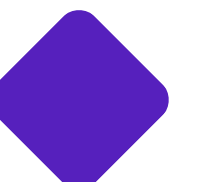

Switching between sites and adding new accounts

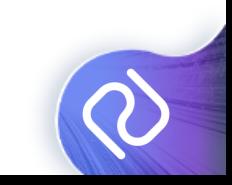

#### Introduction to the new log in

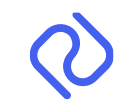

## Introduction

As part of our further efforts to make the platform more efficient and increase the level of protection for accounts, we have introduced a new way of logging into the platform.

Users will now only need access to an email address and remember one password to be able to access multiple sites.

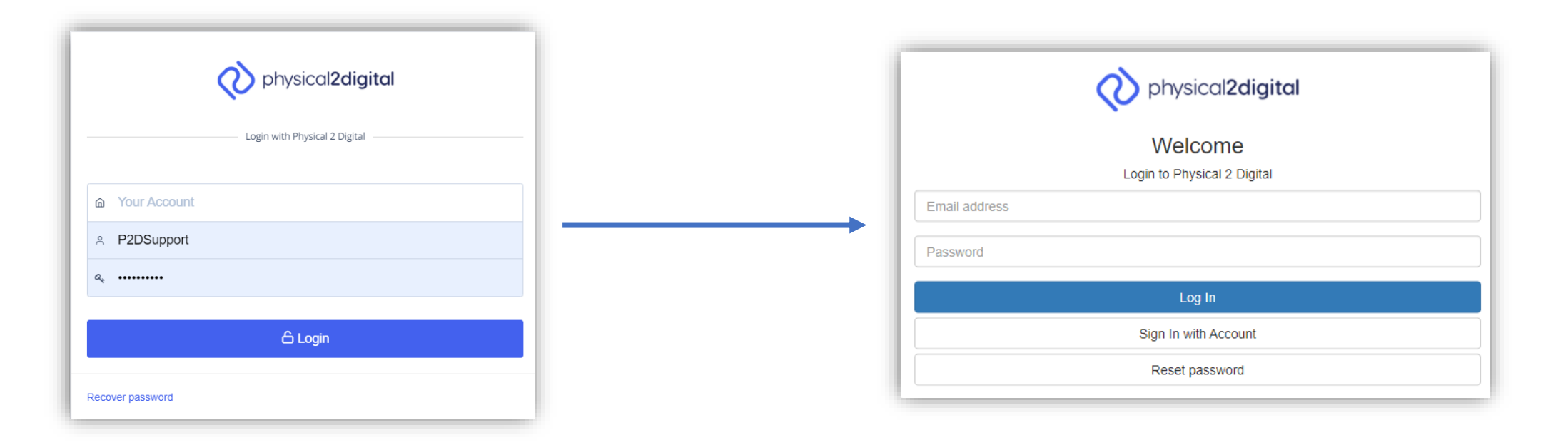

#### Setting up your new log in

1. When you first open up the web app, you will be greeted with the following screen:

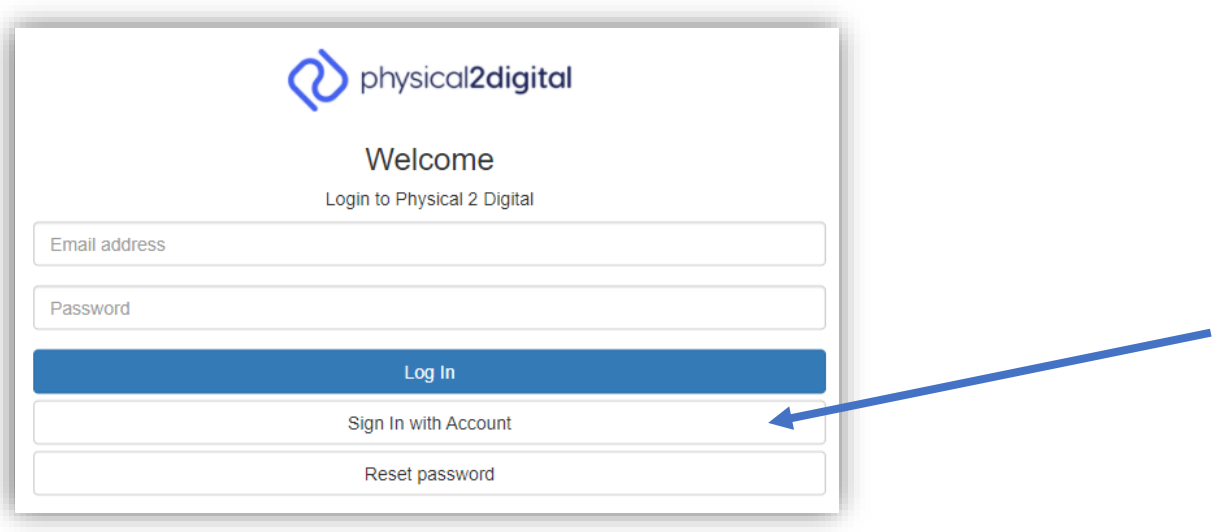

2. To start, you'll want to click 'Sign In With Account', which will take you to the previous log in style:

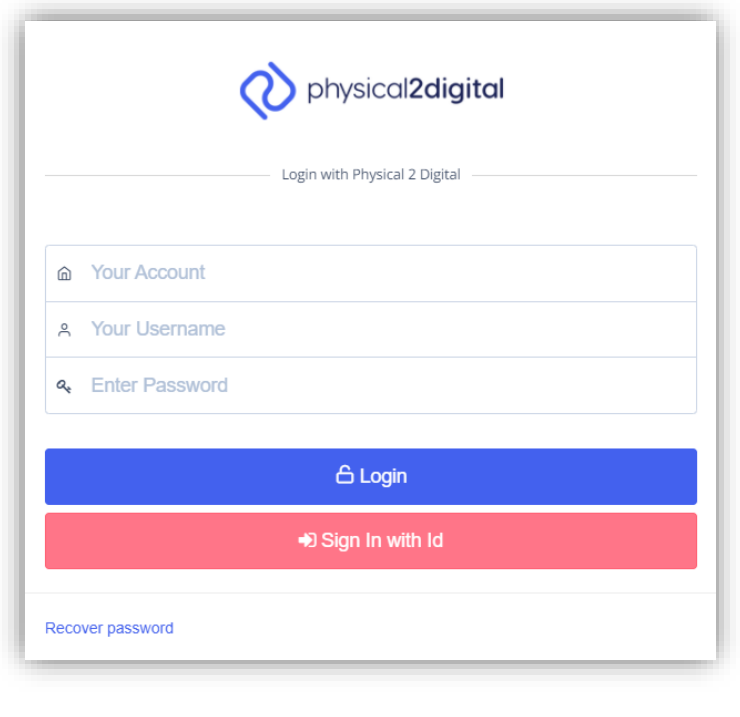

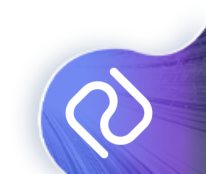

3. Enter your details as you normally would, then click 'Login'. From which, you'll be greeted with a 'Migrate User' message:

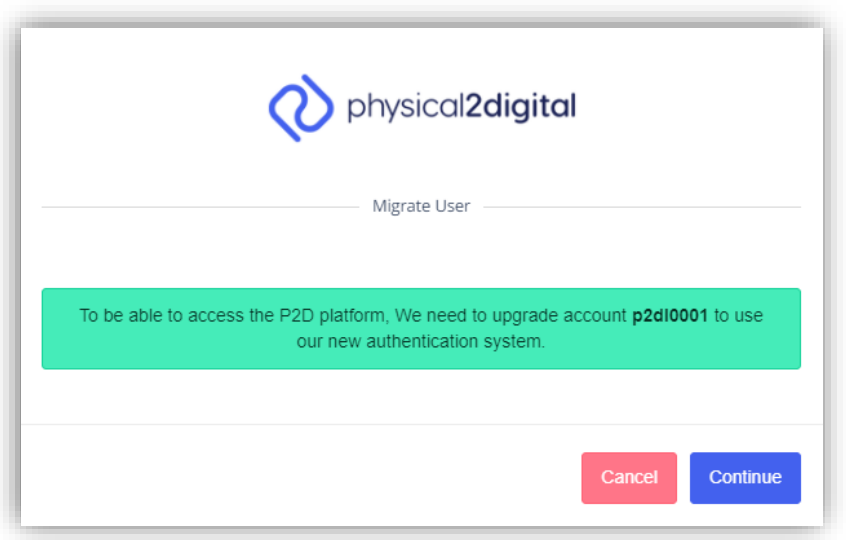

4. Click Continue, and you will be redirected to a page where you will need to fill out your details. This will create your new log on:

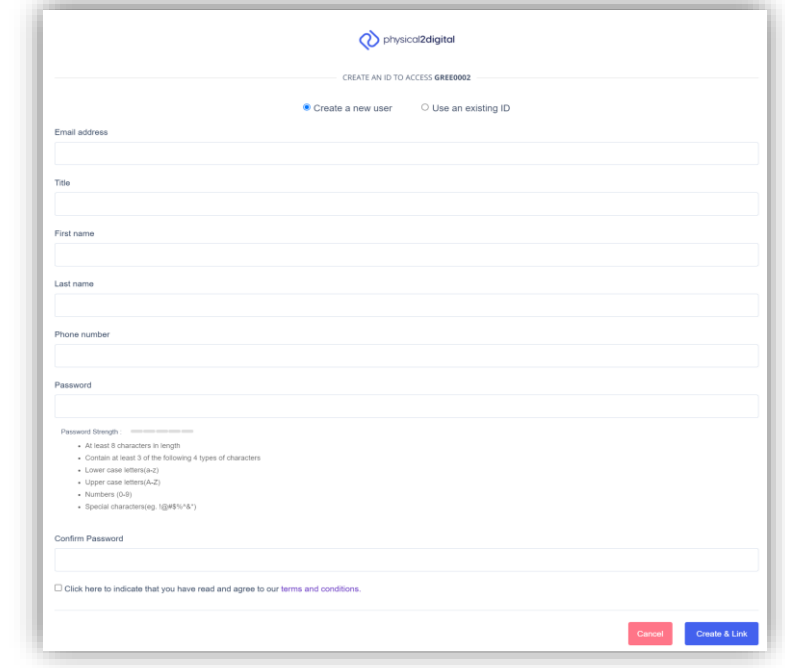

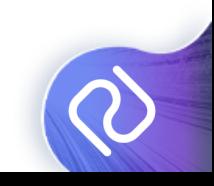

5. Now, you will be able to log on using the email password you just entered:

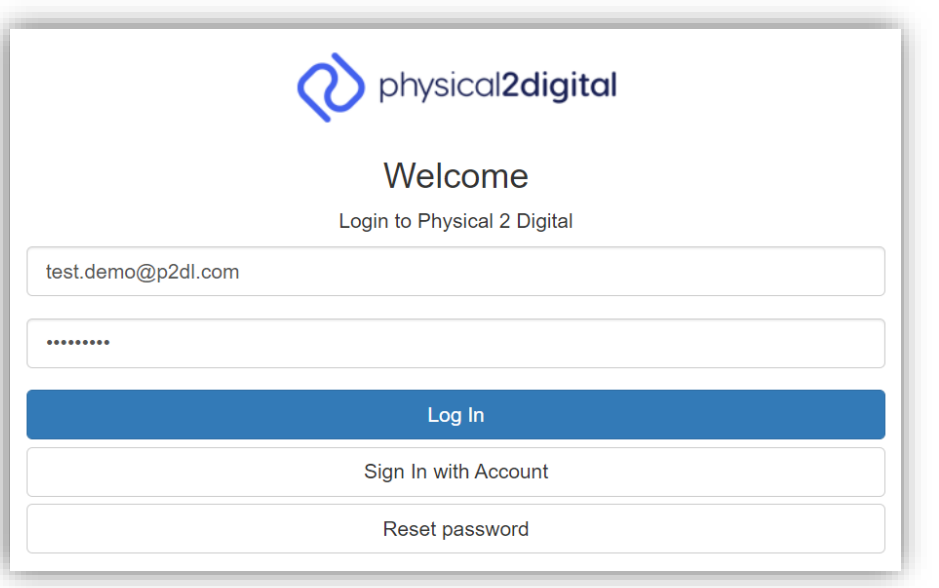

6. As you can see in the top right, you are now logged in using that original user log in:

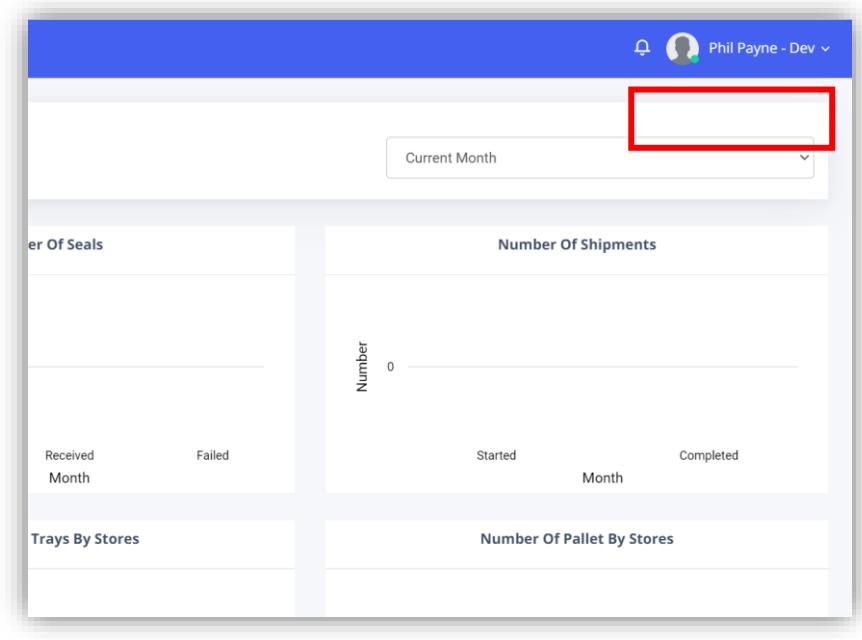

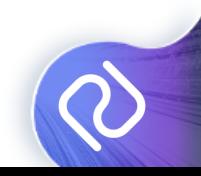

7. Now that you have linked that user to your email address, all you need to do is enter your email address and password any time you want to log on.

Please note: You can only have one user at a time. If you wish to add more, please use the 'Invite' button found within the Users section:

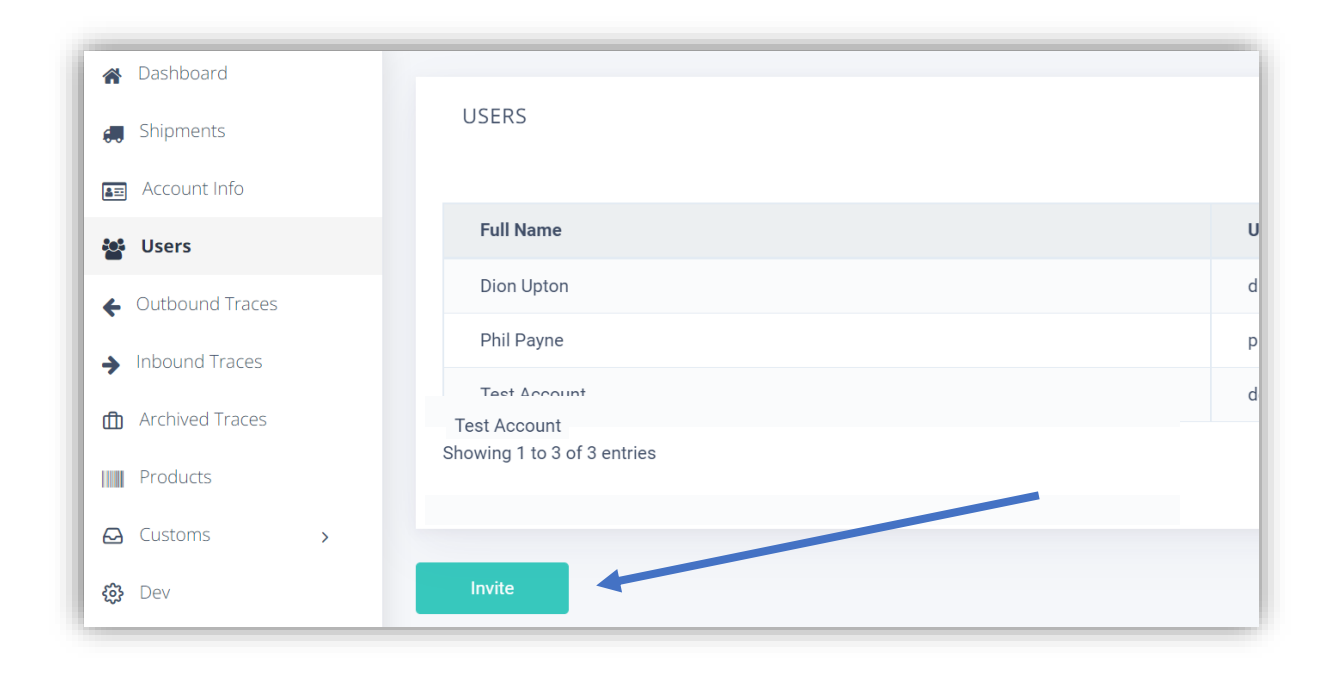

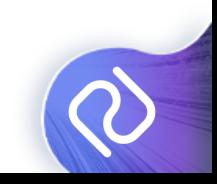

Using your new log in for multiple sites

## Adding Multiple Sites

Now that you have your new Log on ready to use, you can start adding multiple sites to the same log on and switch between them.

1. Just like last time, click 'Sign In With Account' to go the old log in:

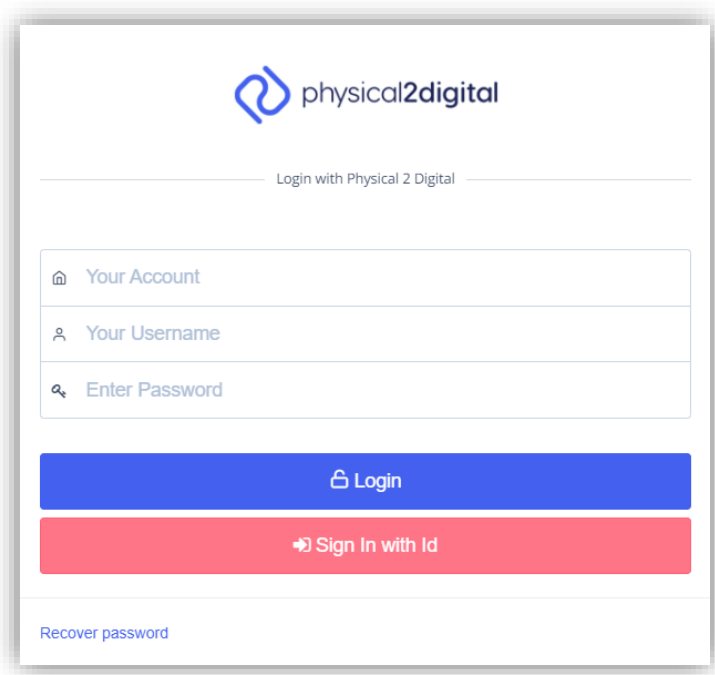

2. Once filled out, you will be prompted with the same migrate 'user message', click continue:

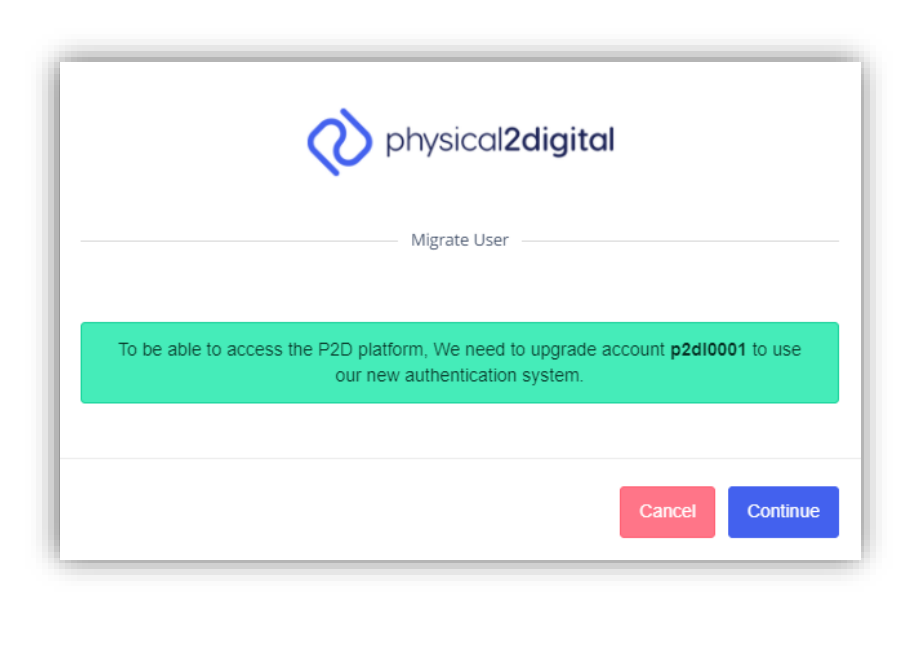

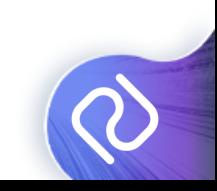

# Adding Multiple Sites

3. Once you see this screen, click the toggle at the top that says 'Use an Existing ID':

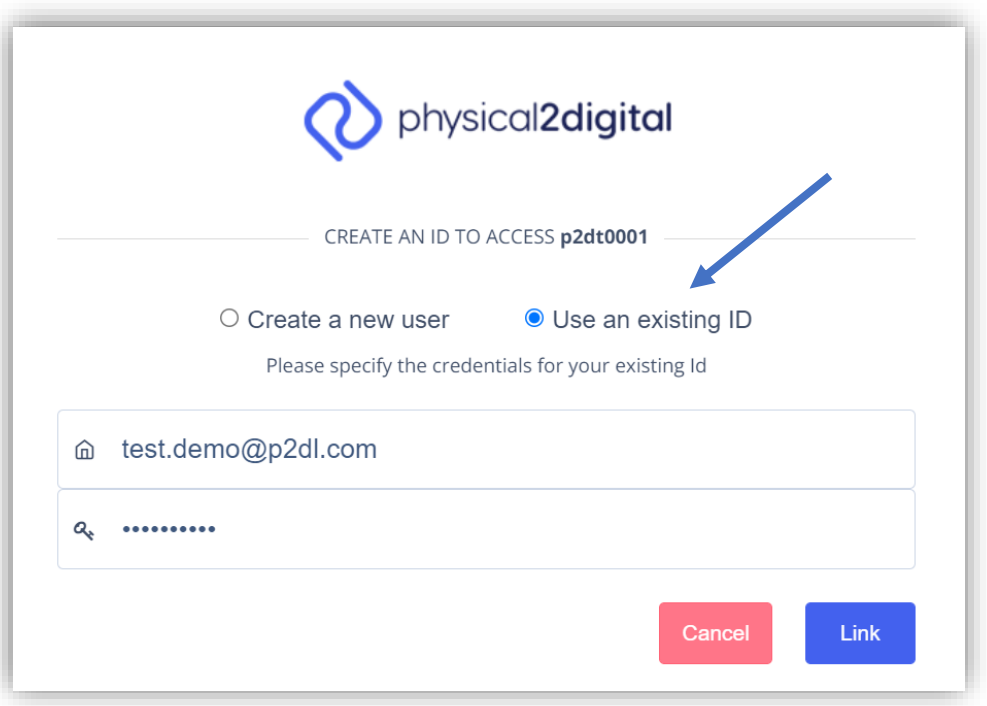

4. Enter your existing email address and password, and your accounts will become linked. You will then be able to log in:

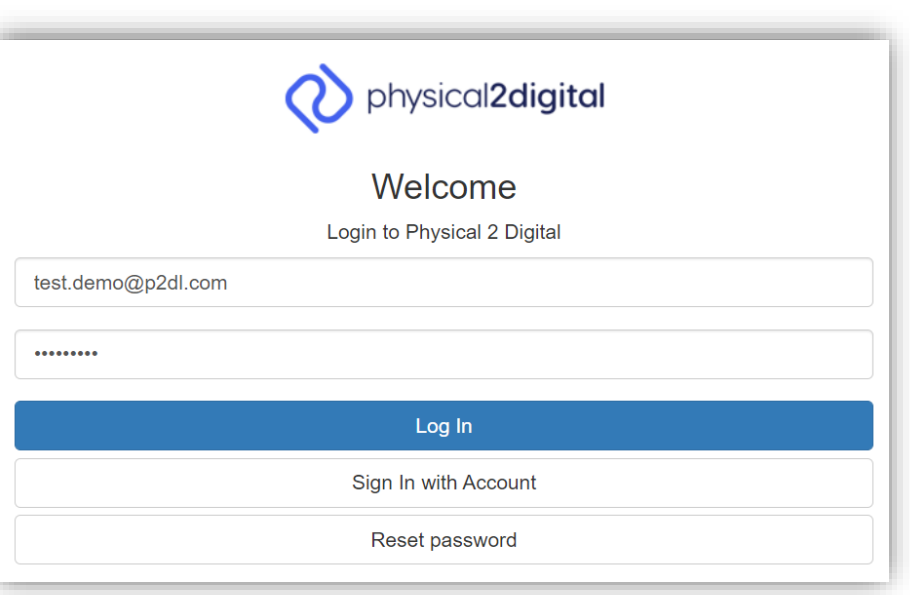

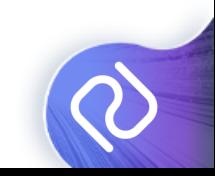

# Adding Multiple Sites

5. After you've logged in, you can switch site accounts by clicking your name in the top right, and selecting from the drop down:

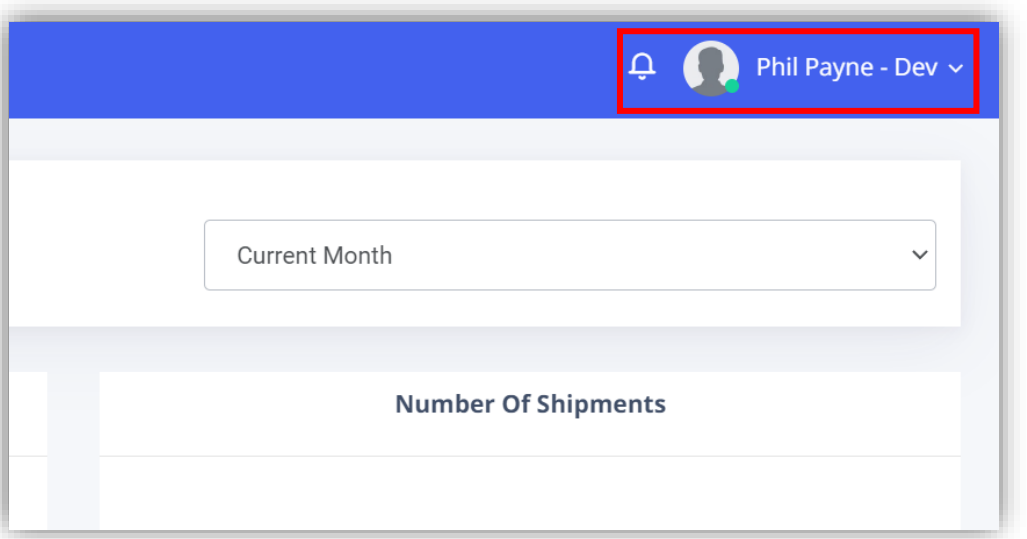

6. You will also be able to edit your profile and logout from here:

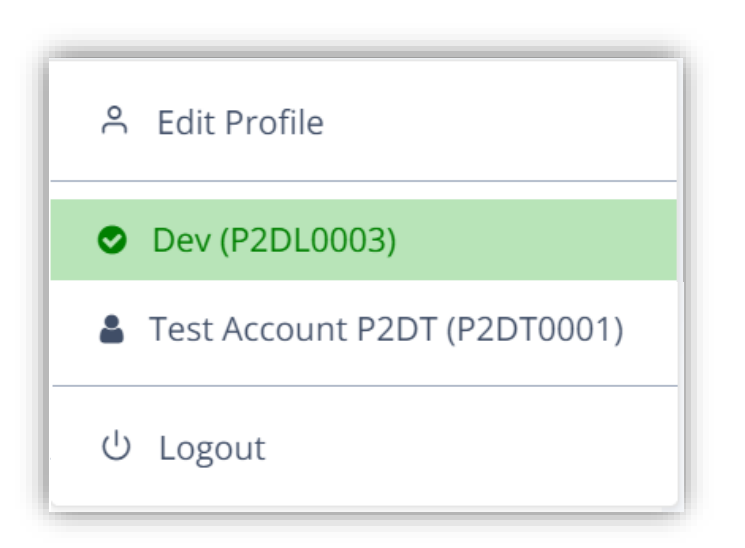

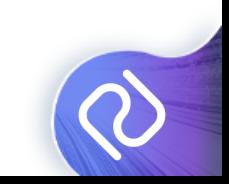

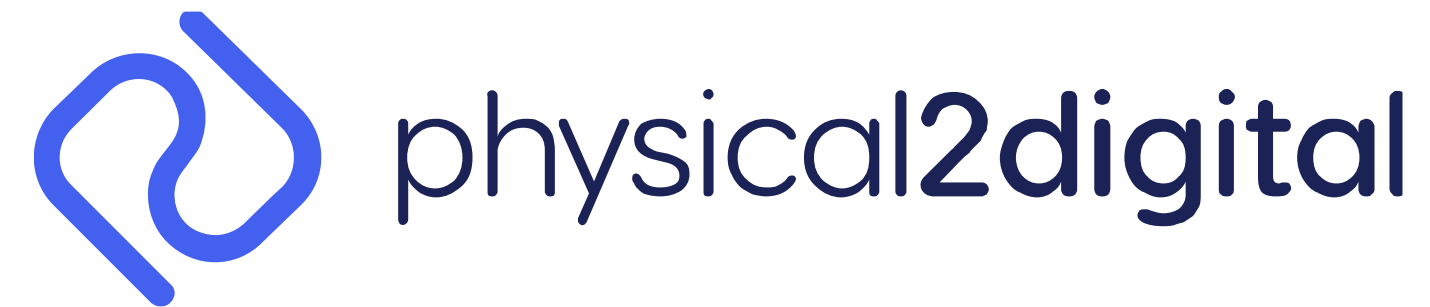

Complexity, simplified.